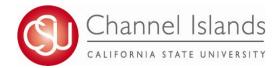

## **How to View Your Transfer Credit Report**

The Transfer Credit Report summarizes and lists credit granted from colleges and universities, test credit (AP, CLEP, etc), and military credit.

- Open your browser and go to\_ <u>http://myci.csuci.edu</u> or connect through www.csuci.edu and click on the myCI icon.
- 2. On the sign-in page:
  - a. Enter your myCI Name\* (ex. first.last###)
  - b. Enter your myCI password\*
  - c. Click on "Sign in" to log in.
- \*Both are case sensitive.

Note: New students must lick on the "Activate Your Account" link and follow the instructions.

- Once you are logged into myCI, click on CI Records in the Services section.
- 4. Once in the Student Center, click on the "other Academics" drop down menu under the Academics section.
- 5. To generate a Transfer Credit Report, select "Transfer Credit Report"
- Review your Transfer Credit Report and ensure your coursework has transferred over as expected.
- For guidance on understanding your Transfer Credit Report, visit <a href="https://www.csuci.edu/registrar/transfer-credit-report.htm">https://www.csuci.edu/registrar/transfer-credit-report.htm</a>

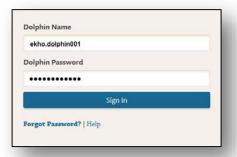

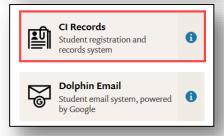

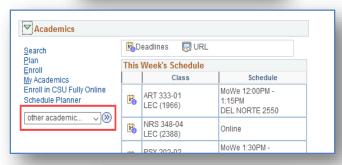

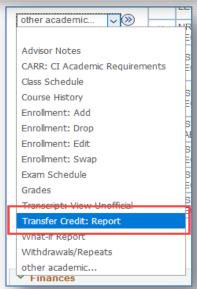

For assistance in understanding your Transfer Credit Report,

please visit the Academic Advising Center in the Bell Tower, Room 1595 or email registrar@csuci.edu